## Displaying and navigating through differences

You can customize the content of the **Differences** tree as well as navigate through differences in both the **Difference** tree and the **Specification** panel using the toolbar that is located at the top of the **Difference Viewer** window.

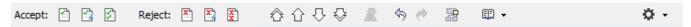

The toolbar buttons for customizing the Differences tree and navigating through differences are described in the following tables.

| Button / Shortcut<br>keys | Tooltip text                | Description                                                                                                    |
|---------------------------|-----------------------------|----------------------------------------------------------------------------------------------------|
| •                         | Expand                      | Click to expand all nodes in the <b>Differences</b> tree.                                                                                  |
| 巨菜                        | Collapse                    | Click to collapse all nodes in the <b>Differences</b> tree.                                                                                |
| ☆ Alt+Home                | Go To First Change          | Click to select the first change. The button is not available, if the first change is already selected.                                    |
| ☐ Alt+ up arrow           | Go To Previous Change       | Click to select the previous change.                                                                                                    |
| Alt + down arrow          | Go To Next Change           | Click to select the next change.                                                                                                    |
| <b></b> Alt+End           | Go To Last Change           | Click to select the last change. The button is not available, if the last change is already selected.                                      |
| ₹ -                       | Report                      | Click to generate a project comparison differences report in Microsoft Word format.                                                        |
| <b>♡</b> > ∇              | Filter                      | Click to open the <b>Items Filter</b> dialog. Clear the check-box next to an element that you need to hide in the <b>Differences</b> tree. |
| • 3                       | Reset Windows Configuration | Click to place all tabs and windows to their default positions.                                                                            |

You can also filter the elements displayed in the **Differences** tree by change type. Use the **Display** drop-down list to specify a change type. Be advised that filtering elements by a particular change type displays both elements with the particular changes and elements with the particular owned element changes.

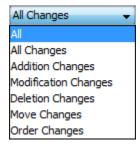